# Product overview

The package contains LCP-103 as shown below

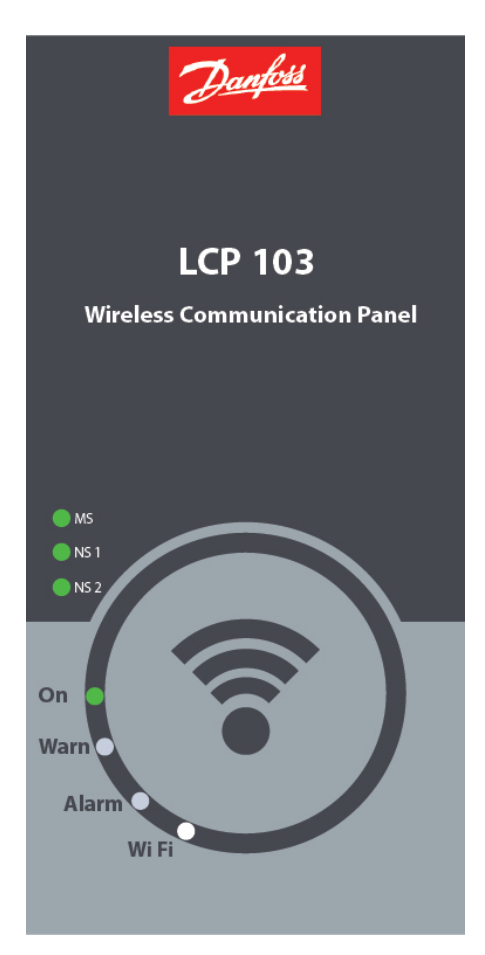

This LCP-103 is be compatible with below drive series,

VLT® HVAC Drive FC 102

VLT® Refrigeration Drive FC 103

VLT® Aqua Drive FC 202

VLT® Automation Drive FC 300

#### **Features**

Wireless Technology – Built with leading 802.11b/g technology

Advanced Security - Keep Wi-Fi safe from Internet threats at bay with WEP encryption and standard firewalls to help keep your drive protected

LED Indicators — LED which help understand the drive behaviour

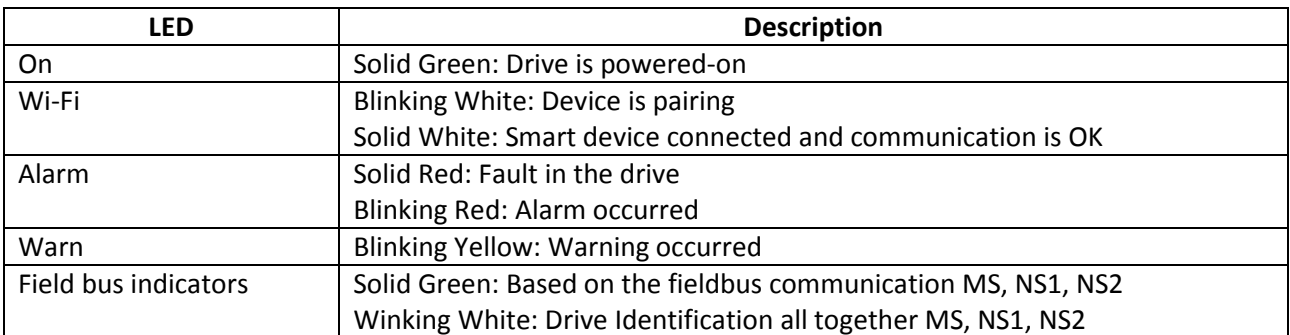

# Installation - Preliminary check-list

Step 1: Check whether the drive has new control card (Read drive profile/decode type code)

Step 2: Download app – MyDrive® Connect, available for Android & iOS

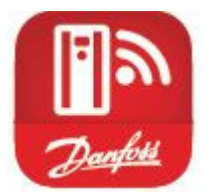

Google play https://play.google.com/store/apps/developer?id=Danfoss+A/S&hl=en

Apple store https://itunes.apple.com/fi/developer/danfoss-a-s/id423984644

Step 3: Power-off the drive if it's powered-on

Step 4: Mount the LCP-103 hardware in the drive's D-9 serial connector (or) Just replace the existing LCP from the drive

#### Begin the connection process

Step 1: Power-on the drive, the LCP-103 will glow green LED besides the 'On' Label

Step 2: If you are connecting an android device then you shall directly launch the app, (Enable the Wi-Fi service in your smart device before launching)

 If you are connecting an apple device, then go to settings and then the device will scan and populate the wireless id

Step 3: The wireless id is the 'Danfoss' name tagged with 'serial id' of the drive. For example: Danfoss 019223G455 is the wireless id by default.

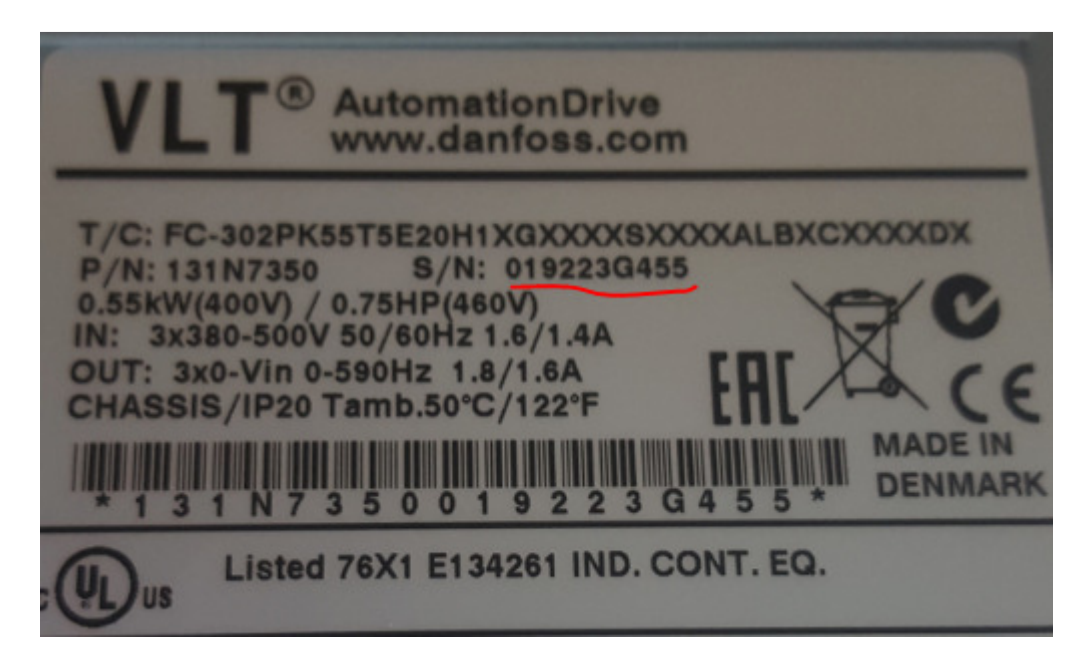

Step 3: The default password is 'Danfoss1933', after successful pairing the app will ask you to change the default network id and password. In this case the password is mandatory field, while the network id is an option field.

Step 4: You can skip changing the default id's. But this will allow you to connect and perform the drive operations only for 10 minutes, later the drive will close the connection.

Step 5: On successful change of id's, your connection will close automatically and you need to reconnect the drive as per step 2. Once gain the app will not ask you to change the password, since you have changed the default id's which is advised due to security risks.

Step 6: The app will show the status screen by default, where you will see the current setup id & all the parameters which was configured earlier through MCT10/LCP-102

# Additional Features – App

MyDrive® Connect app is designed with similar navigational structure like LCP-102, hence the initial learning & adaptations are much easier. few more extended functionalities are listed below which helps improve the usability better.

- 1. Widget  $\rightarrow$  Dynamically change the type of widget & also change the parameters
- 2. Search  $\rightarrow$  Parameter search using ID
- 3. Drive Identification  $\rightarrow$  Identify the drive using led winking
- 4. Push Notification  $\rightarrow$  when the app is in background, push notification helps pop-up the alarm & warnings
- 5. Authentication  $\rightarrow$  Allows read/write (or) read parameters
- 6. Drive Profile  $\rightarrow$  Read drive profile
- 7. Share Logs  $\rightarrow$  Share the alarm/warning logs through email
- 8. Store/Restore  $\rightarrow$  Use 0-50 parameter, app uses intelligence and provide various option for copy & restore the setups either to drive or internal memory
- 9. Disconnect the drive  $\rightarrow$  applicable for android devices, once disconnected the LCP-103 will broadcast
- 10. Vibrate  $\rightarrow$  Based on native settings for alarm/warning notifications
- 11. Graphs  $\rightarrow$  All numerical parameters have scope functionality embedded, this helps to poll the read-out values in graph
- 12. Multi-Language  $\rightarrow$  app settings will help change different options (German/English)
- 13. Demo Mode  $\rightarrow$  Helps to learn/demonstrate/promote

### Hot-Swap/Plug-n-Play

The device is ready to connect/how-swap when the drive is powered-on.

When you connect to any drive (one to another), the wireless id will be populated from the drive. Hence, the app shall be reconnected to the new network id.

# 30-9 Group

This group will have the special parameters like wireless id, password, safe parameter, which will be saved to the drive. This group is accessible from MCT-10 or Graphical keypad LCP. This is not available in app due to security limits.

Safe Parameter – option for the user to select the behavior when the app crashes/battery down/connection lost, etc. whether the drive to stop or continue the ongoing process.

In case if you need any further assistance, please contact Danfoss representative.